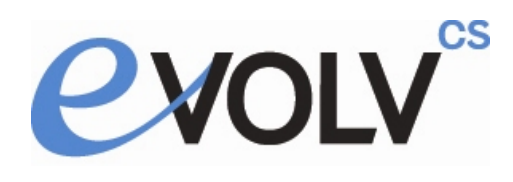

# **Evolv-CS Browser Setup**

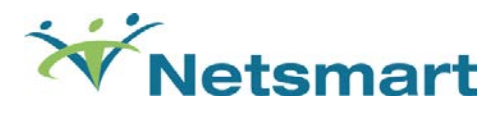

#### **Note:** For Internet Explorer 8/9 Browser Settings [please click on this link or refer to page 11.](#page-10-0)

Evolv-CS requires the standard version of Internet Explorer. Please **do not** use Internet Explorer (64-bit) as it is unable to load many of the required Evolv-CS components.

## **Required Browser Settings for IE 10 Evolv-CS Users**

Below you will find the settings that are required to run Evolv-CS.

**1)** Navigate to the URL you want to apply security to. (e.g. [http://localhost/evolv\\_cs\)](http://localhost/evolv_cs)

#### **Tools > Internet Options**

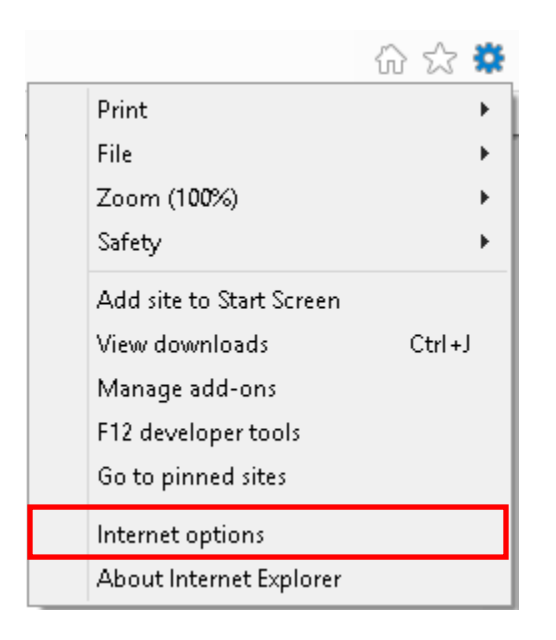

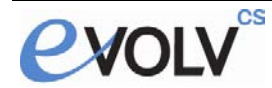

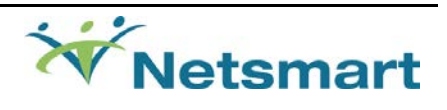

# Click on the Security tab then Sites

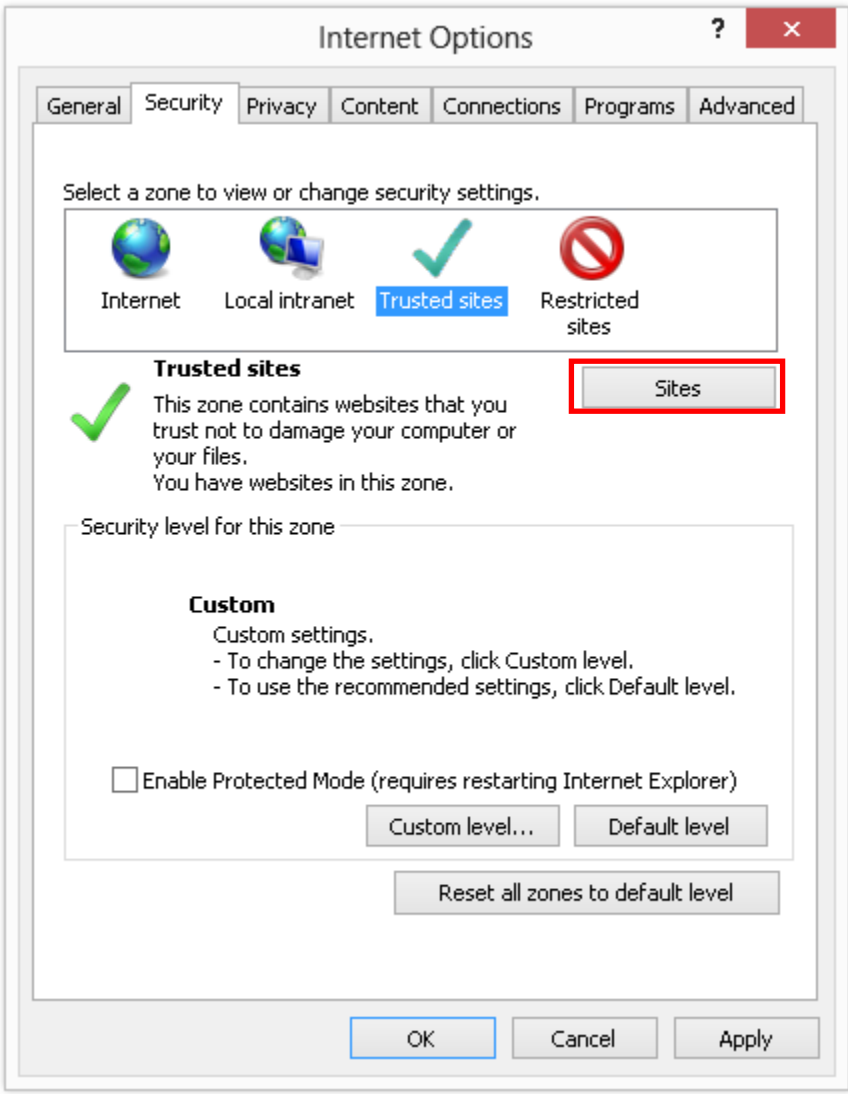

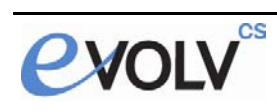

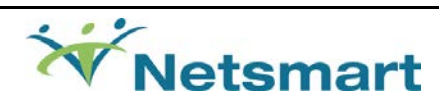

**Click Add then Close** 

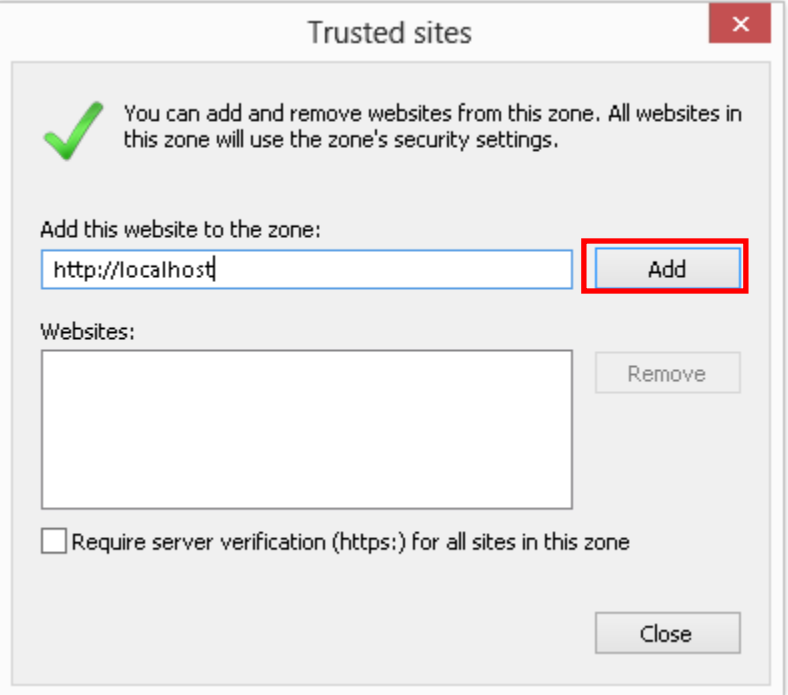

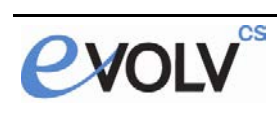

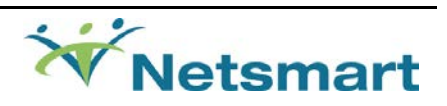

**2)** Enable Active X settings for trusted site, click on **Custom Level**

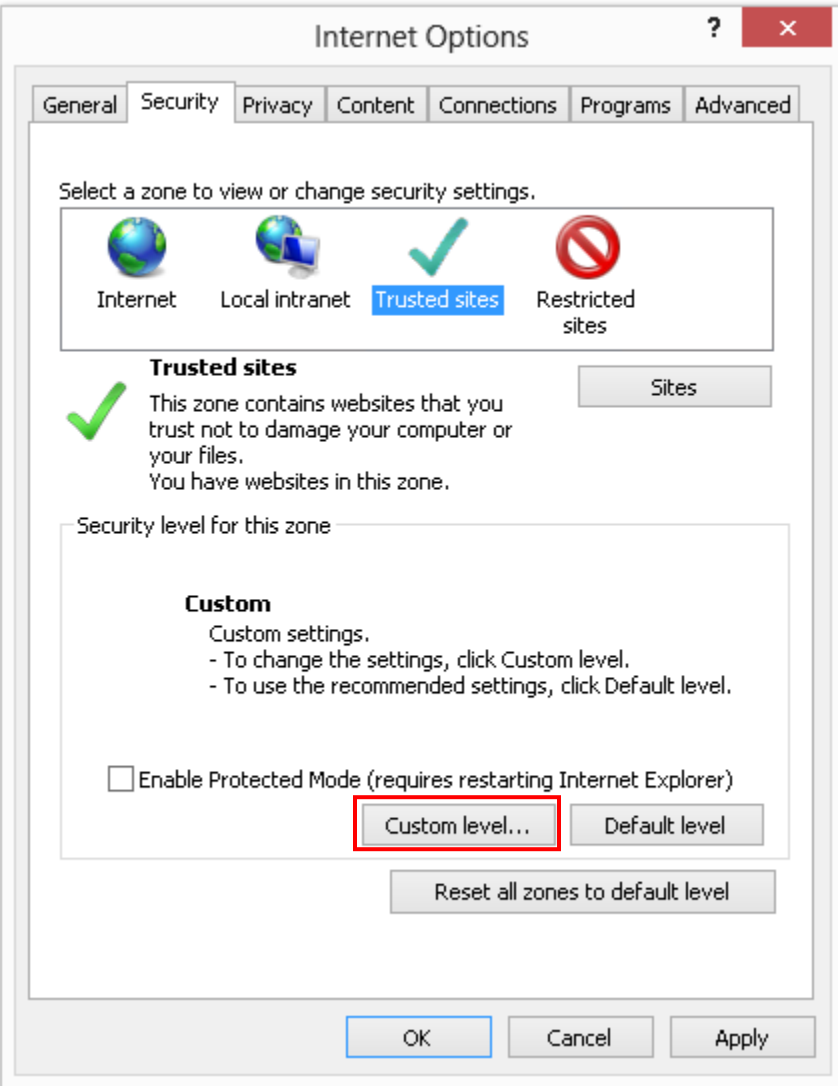

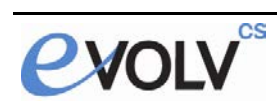

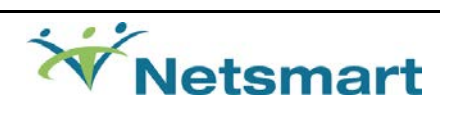

**3)** Enable/Disable Active X controls as specified below within the Trusted Site:

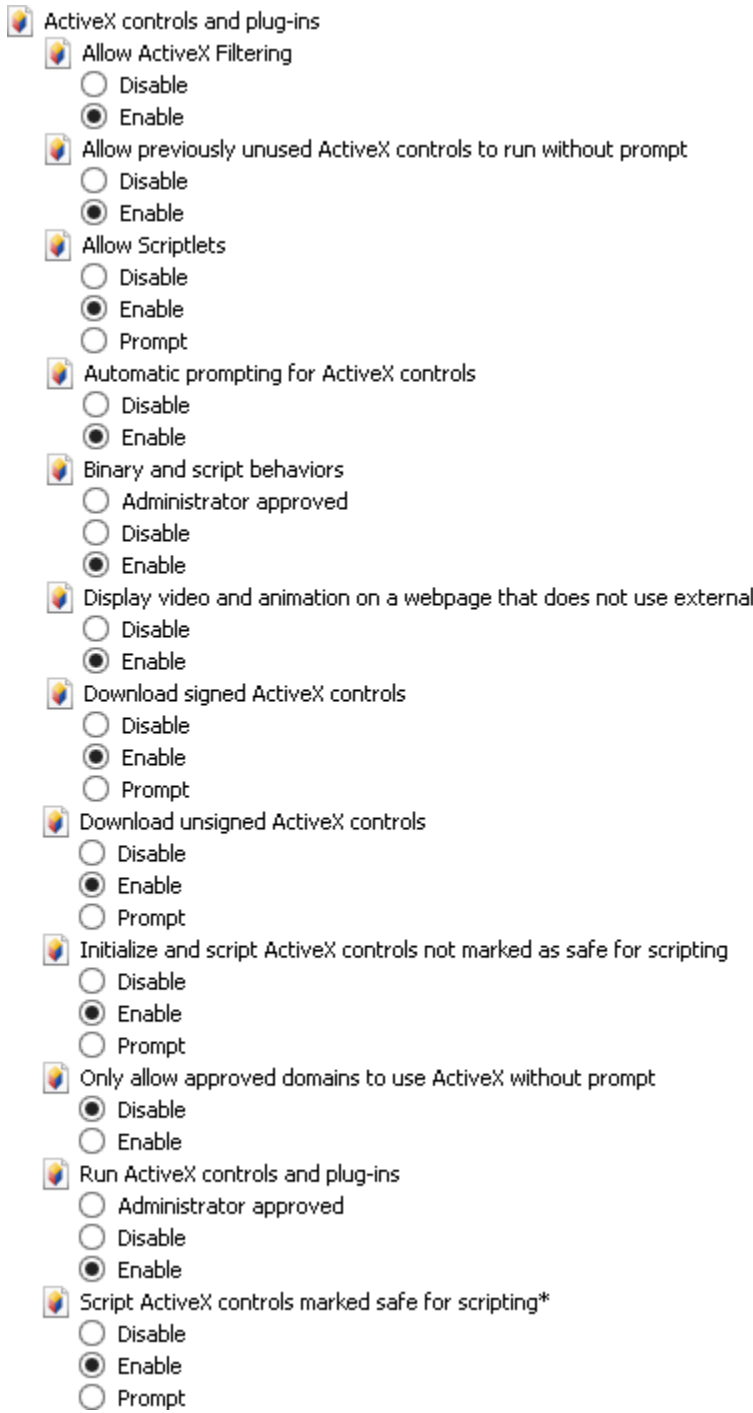

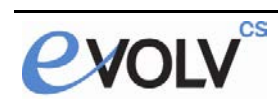

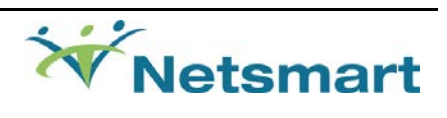

media player

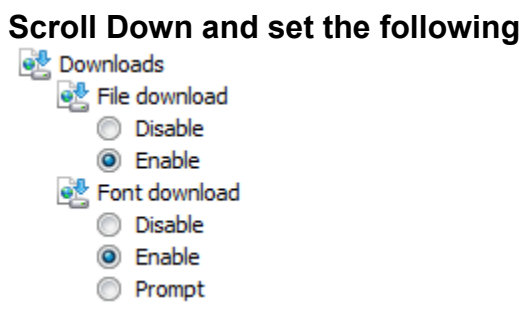

**4)** Add the Evolv-CS **URL** to the Compatibility View

From Tools > **Compatibility View Settings** (if Tools is not visible, press the Alt key.)

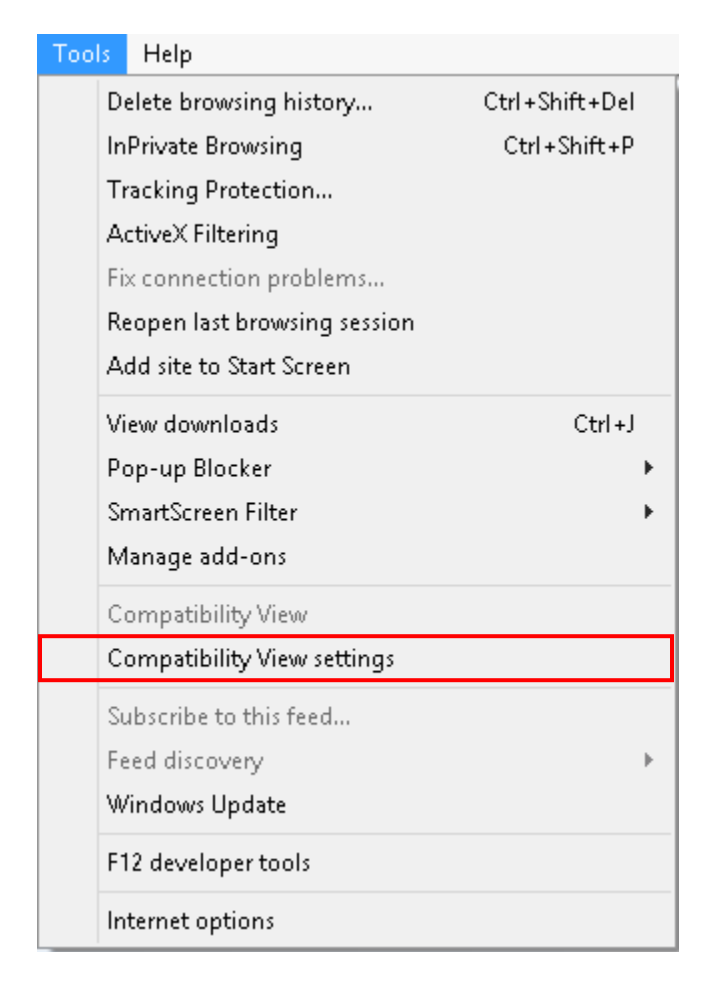

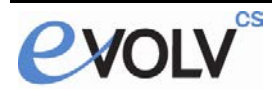

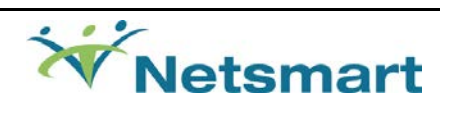

#### Click **Add** then **Close**

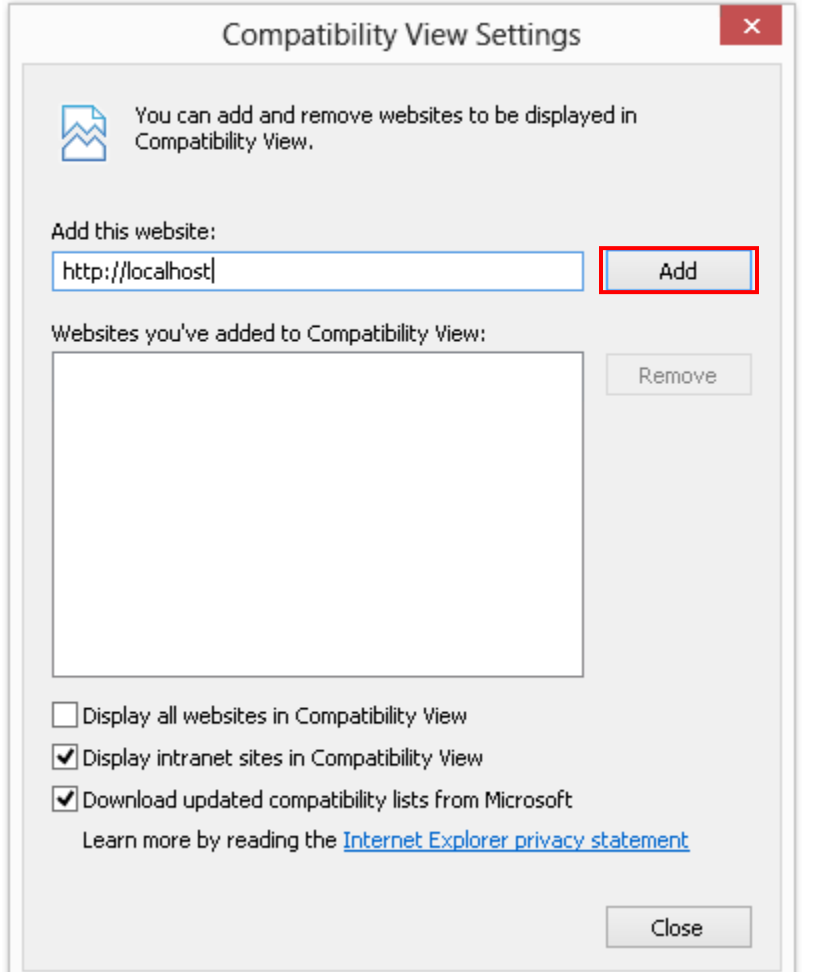

Add your website address. **localhost** is only used as an example

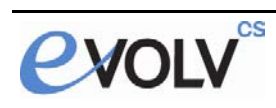

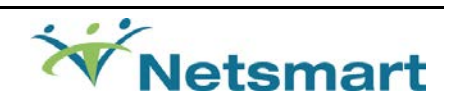

**5)** Add website to Popup blocker

#### **Tools> Pop-up Blocker > Pop-Up Blocker settings**

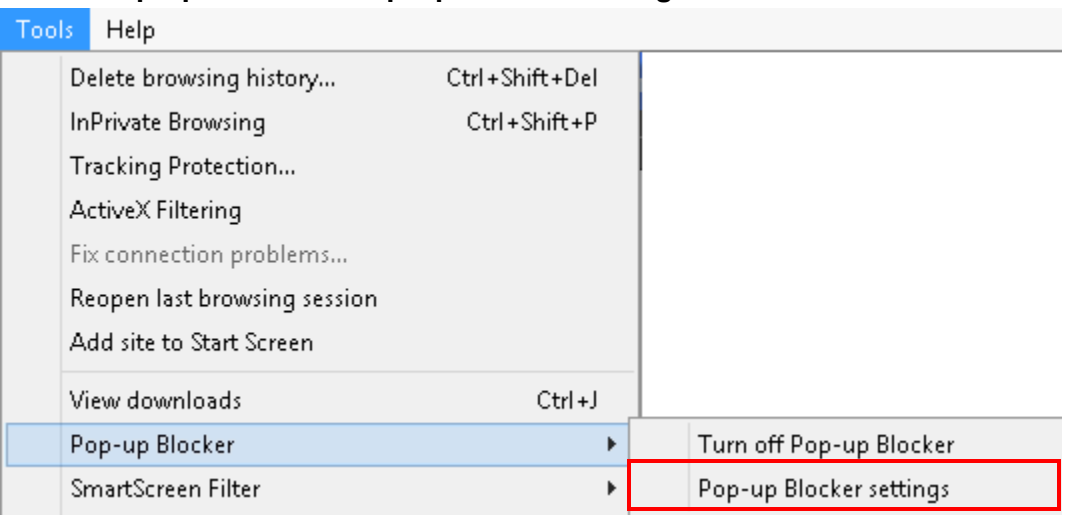

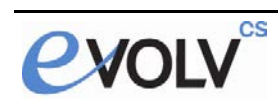

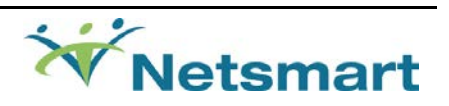

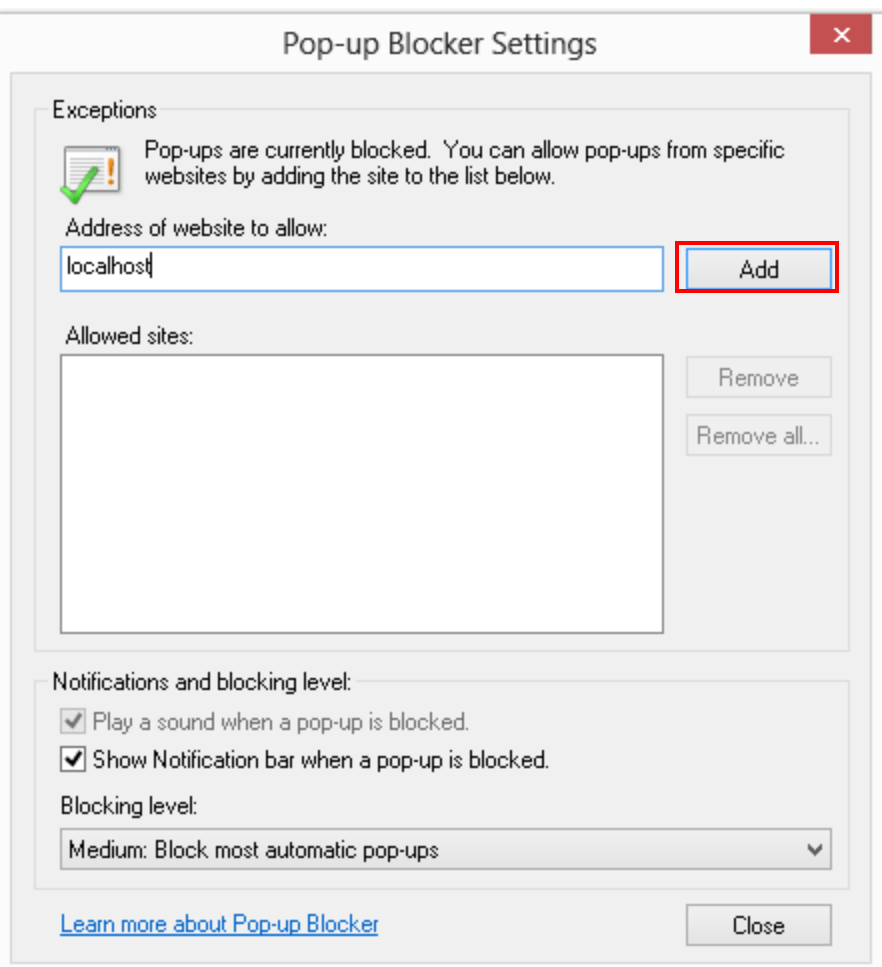

Add your website address. **localhost** is only used as an example

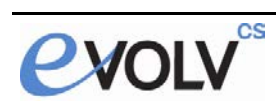

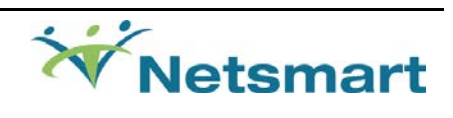

# <span id="page-10-0"></span>**Required Browser Settings for IE 8/9 Evolv-CS Users**

Below you will find the settings that are required to run Evolv-CS.

**1)** Navigate to the URL you want to apply security to. (e.g. [http://localhost/evolv\\_cs\)](http://localhost/evolv_cs)

#### **Tools > Internet Options**

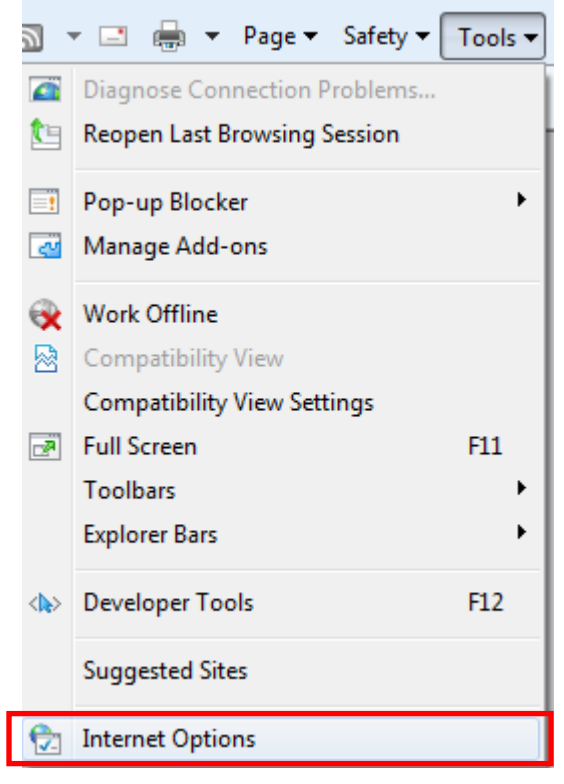

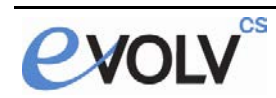

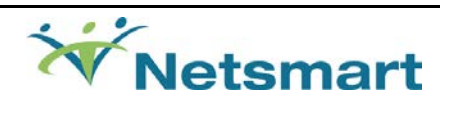

Click on the Security tab then Sites

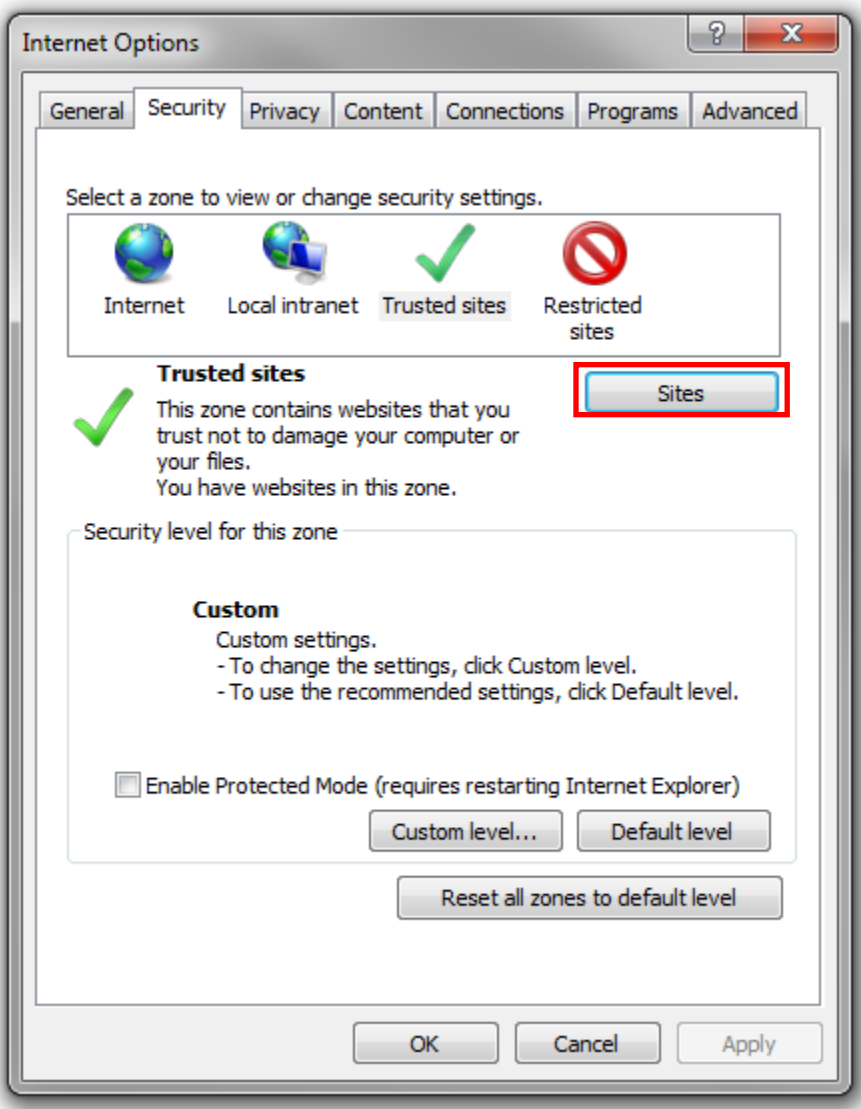

**EVOLV**<sup>es</sup>

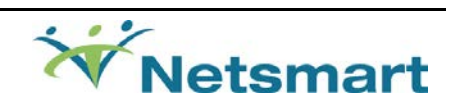

#### **Click Add then Close**

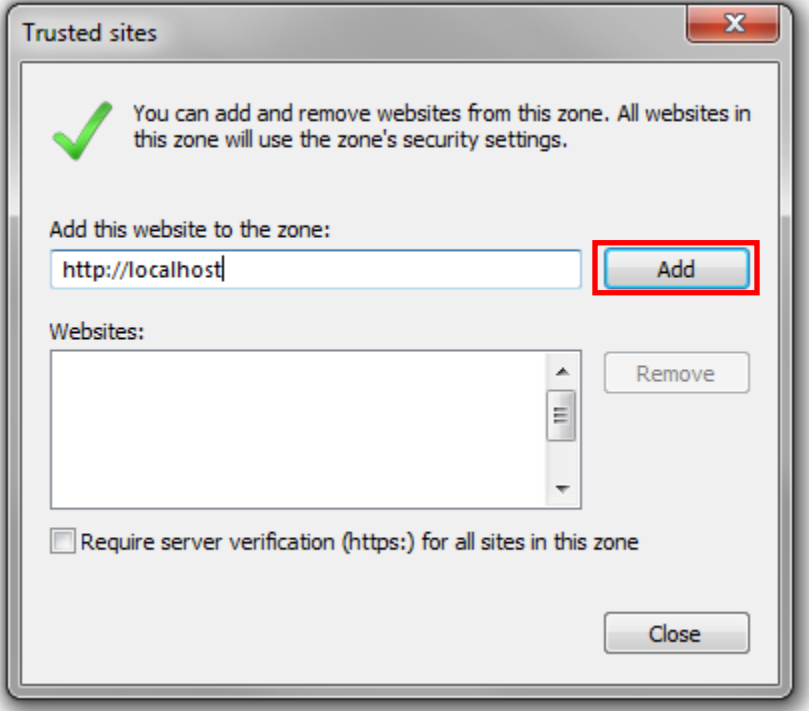

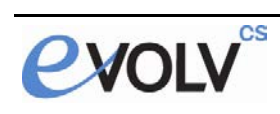

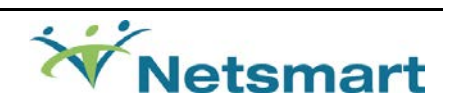

**2)** Enable Active X settings for trusted site, click on **Custom Level**

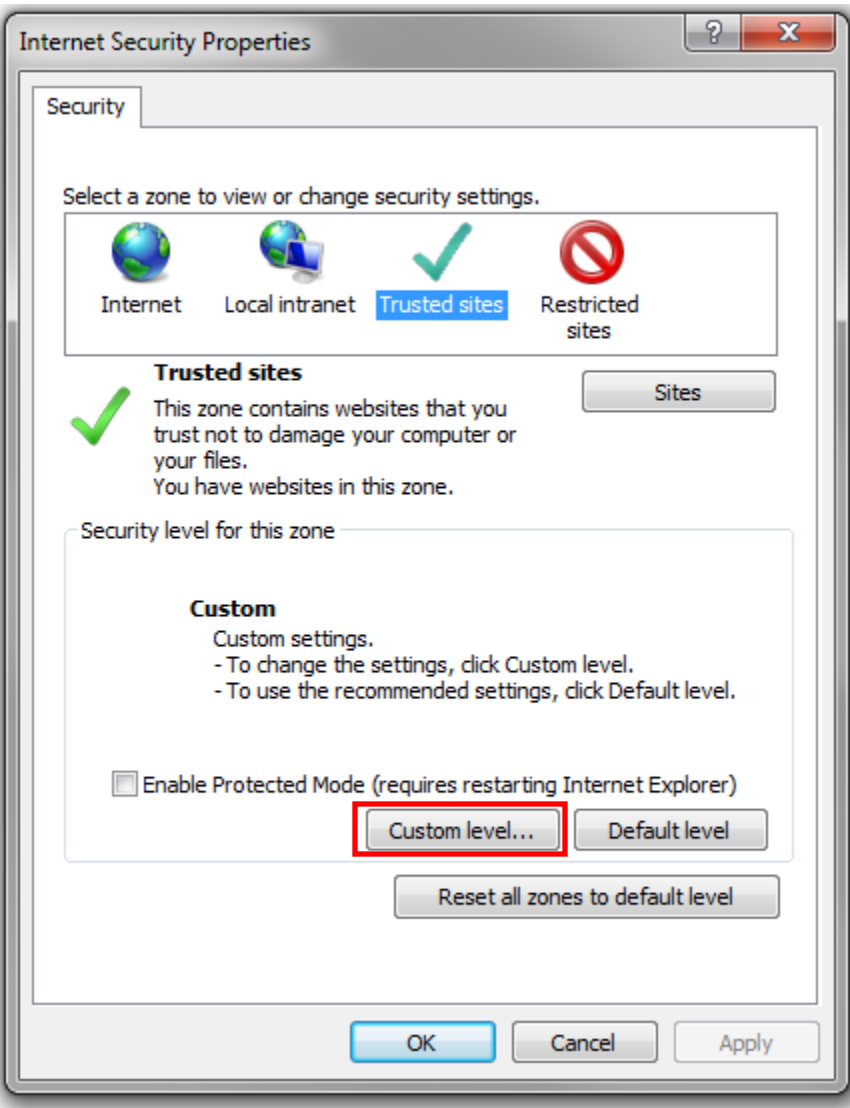

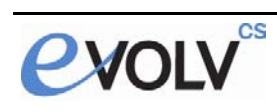

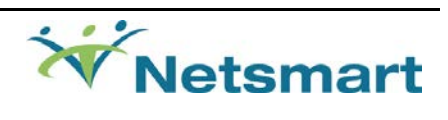

- 3) Enable/Disable Active X controls as specified below within the Trusted Site:
	- ActiveX controls and plug-ins
		- Allow previously unused ActiveX controls to run without prompt
			- **Disable**
			- **O** Enable
		- Allow Scriptlets
			- **Disable**
			- **O** Enable
			- C Prompt
		- Automatic prompting for ActiveX controls
			- **Disable**
			- **O** Enable
		- Binary and script behaviors
			- Administrator approved
			- **Disable**
			- **O** Enable
		- Display video and animation on a webpage that does
			- **Disable**
			- **O** Enable
		- Download unsigned ActiveX controls
			- **Disable**
			- **O** Enable
			- **Prompt**
		- $\downarrow$  Initialize and script ActiveX controls not marked as safe for scripting
			- **Disable**
			- **O** Enable
			- **Prompt**
		- Only allow approved domains to use ActiveX without prompt
			- **O** Disable
			- C Enable
		- Run ActiveX controls and plug-ins
			- Administrator approved
			- **Disable**
			- <sup>O</sup> Enable
			- **Prompt**
		- Script ActiveX controls marked safe for scripting\*
			- C Disable
			- C Enable
			- **Prompt**

#### **Scroll Down and set the following**

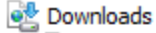

- File download
	- **Disable**
	- C Enable
- Font download
	- **Disable**
	- **O** Enable
	- ◯ Prompt

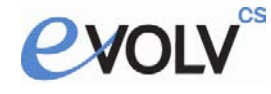

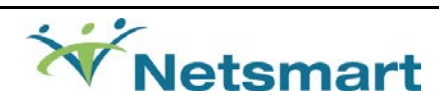

**4)** Add website to Popup blocker

#### **Tools> Pop-up Blocker > Pop-Up Blocker settings**

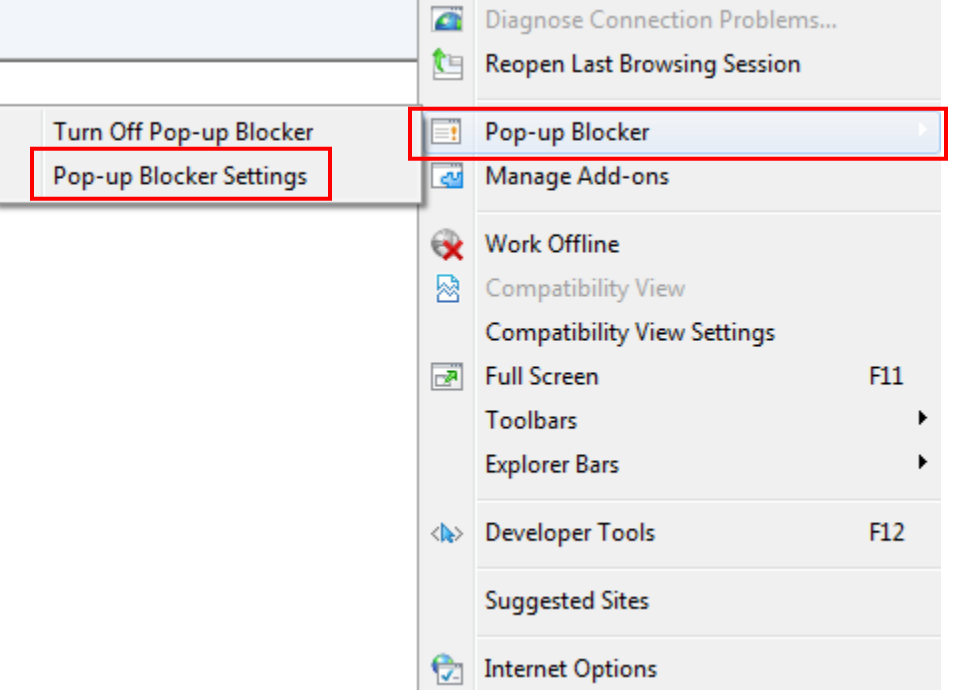

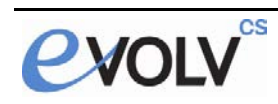

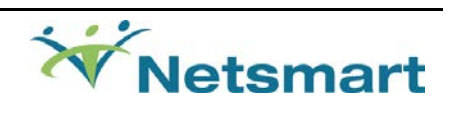

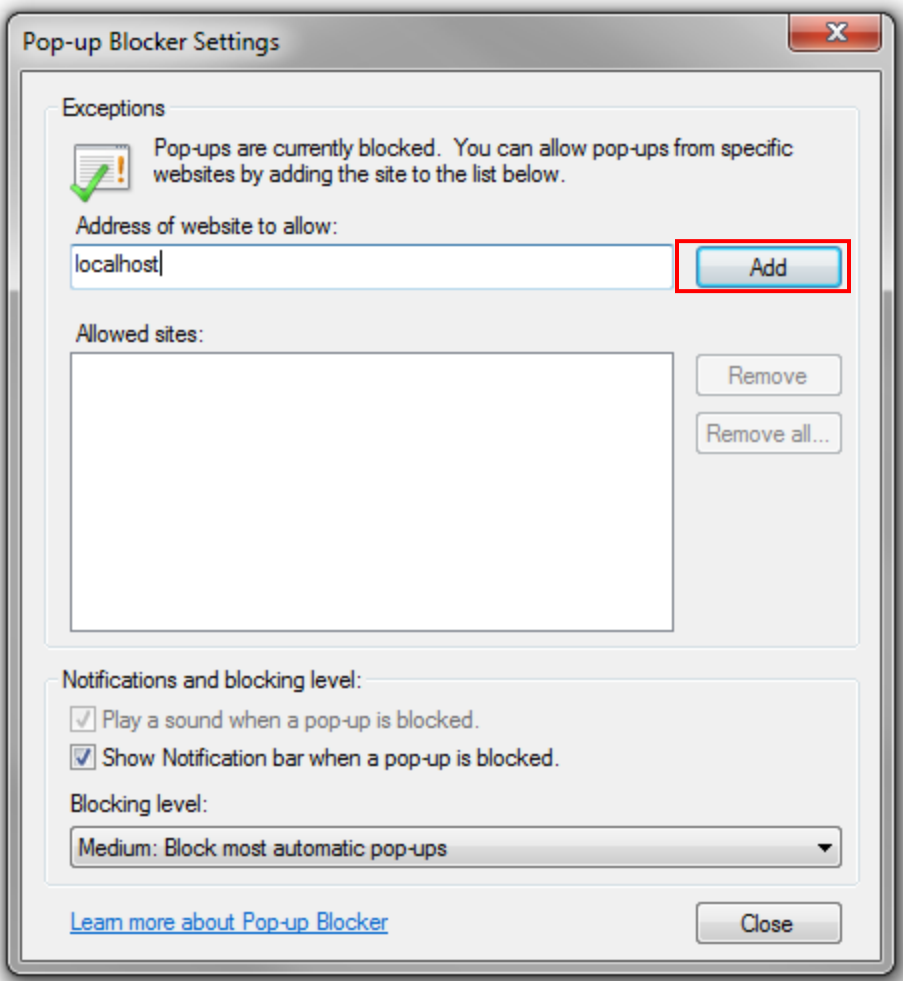

Add your website address. **localhost** is only used as an example

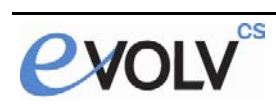

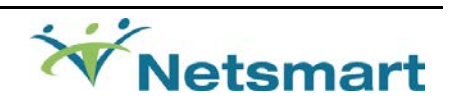

# **Importing Browser Settings Through Group Policy**

This step is optional for deploying settings across many machines.

**1)** Start Group Policy Editor Start> run > **gpedit.msc**

#### Navigate to **User Configuration > Windows Settings > Internet Explorer Maintenance > Security**

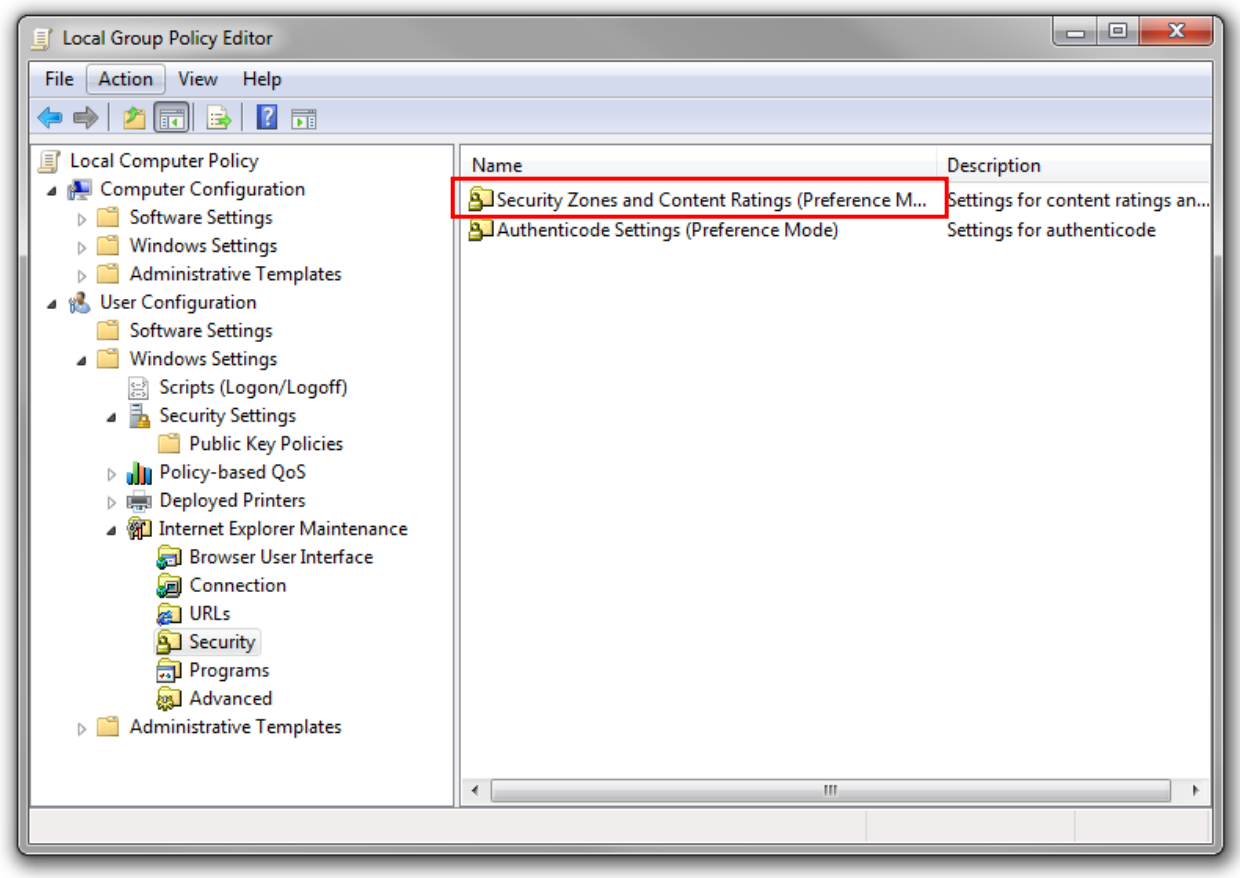

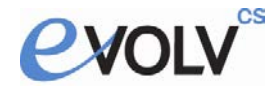

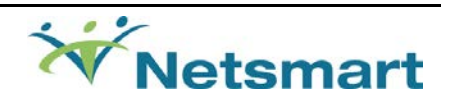

#### On **Security Zones and Content Ratings,** click **Import the current security zones and privacy settings**

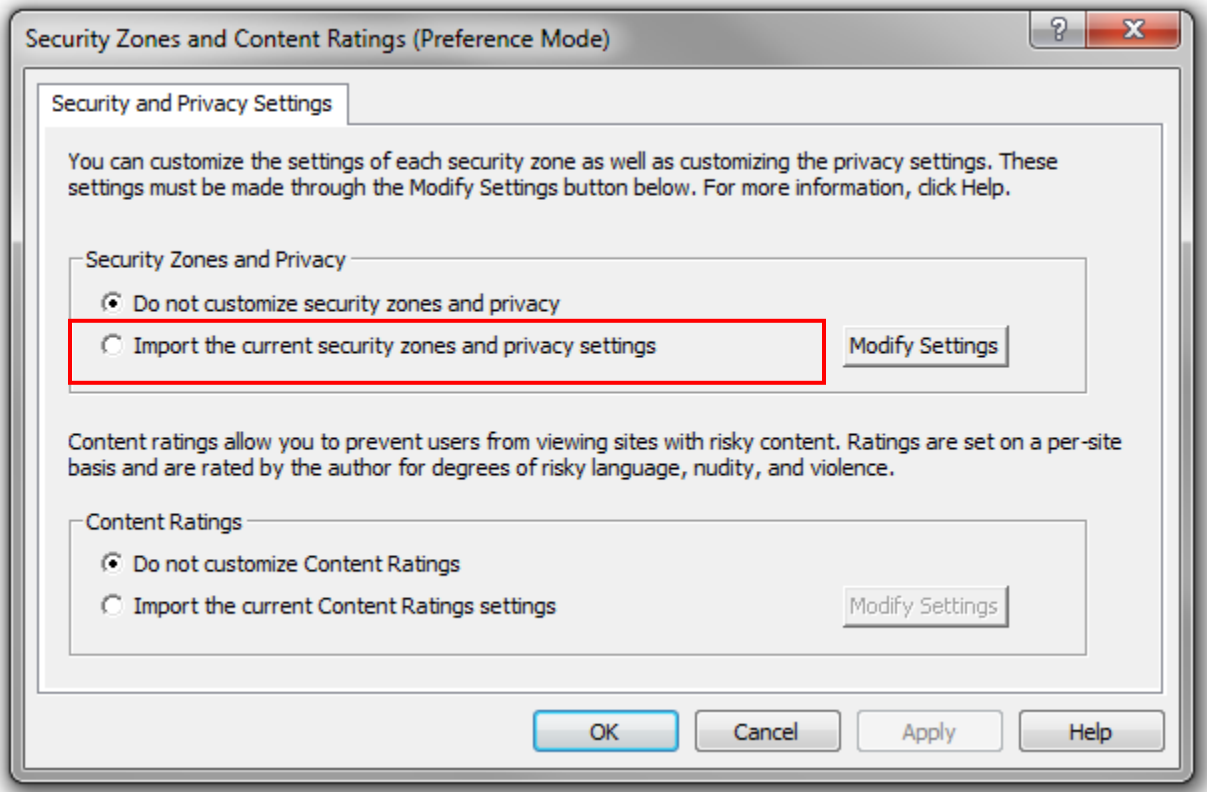

### **Your security zone settings will be applied via group policy.**

\*This only applies to zones where Internet Explorer Enhanced Security is disabled.

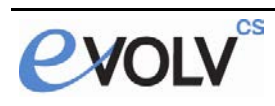

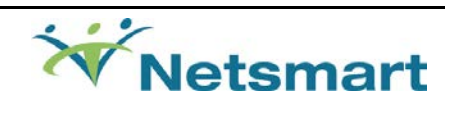